# MANUAL DE AFILIACIÓN A LA PLATAFORMA

Escuela nacional de entrenadores

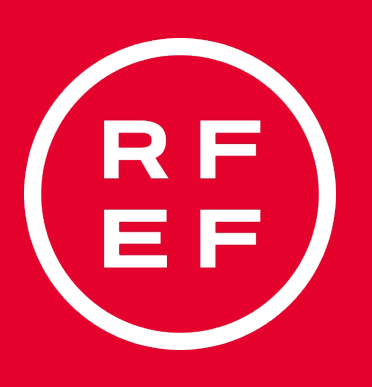

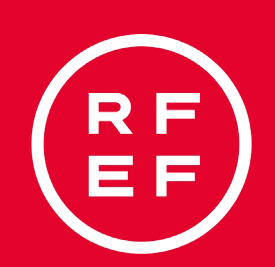

## Diríjase a la Plataforma de Formación RFEF en la siguiente dirección http://formacion.rfef.es y pulse botón AFILIACIÓN AL SISTEMA.

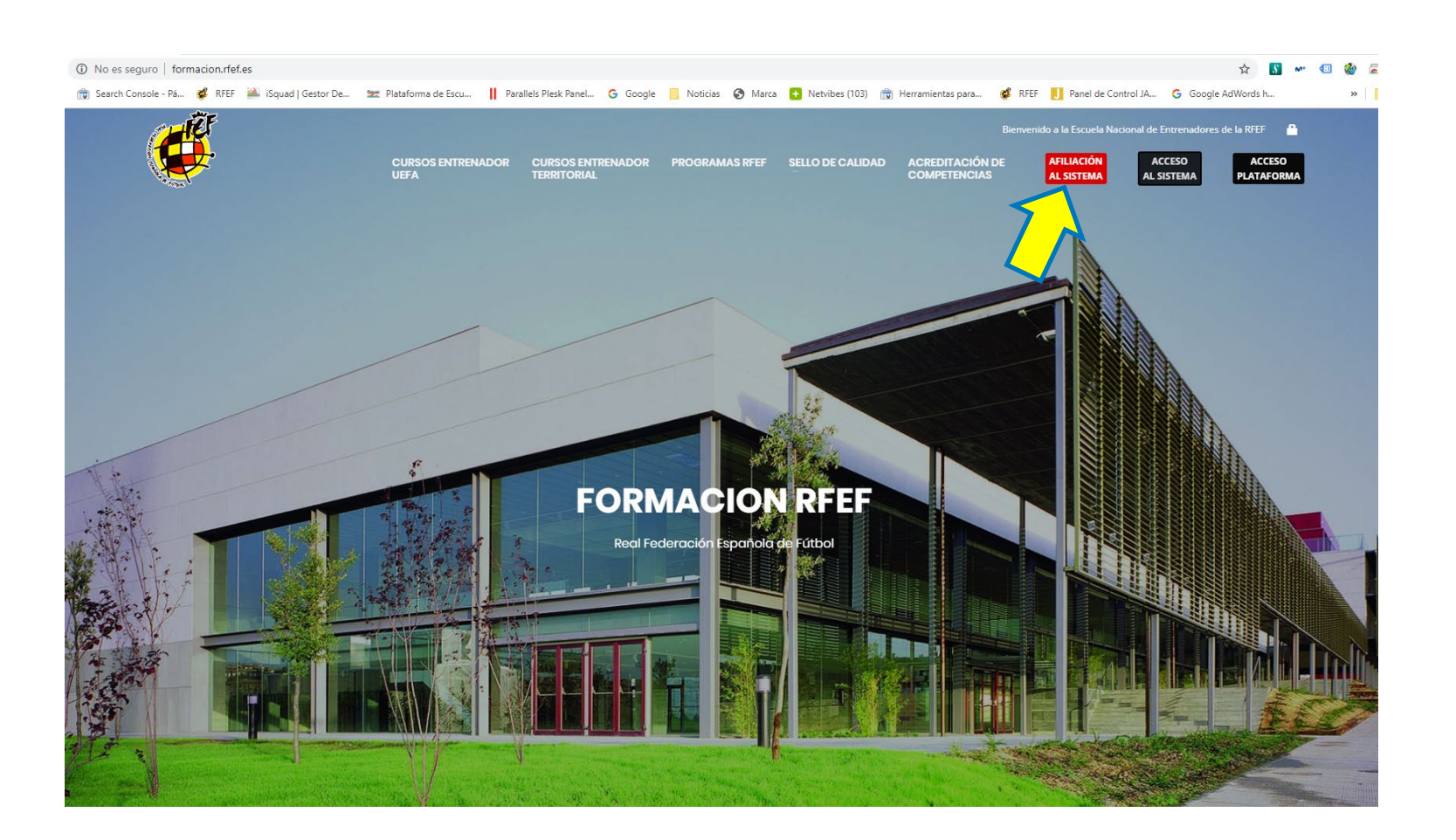

#### REAL FEDERACIÓN ESPAÑOLA DE FÚTBOL

#### Acceder a la web. http://formacion.rfef.es

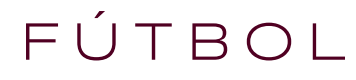

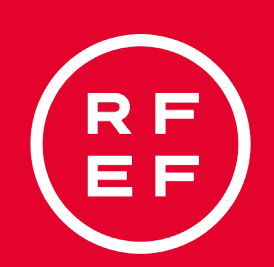

## Serás redirigido al sistema de afiliación que consta de 4 pasos bien definidos.

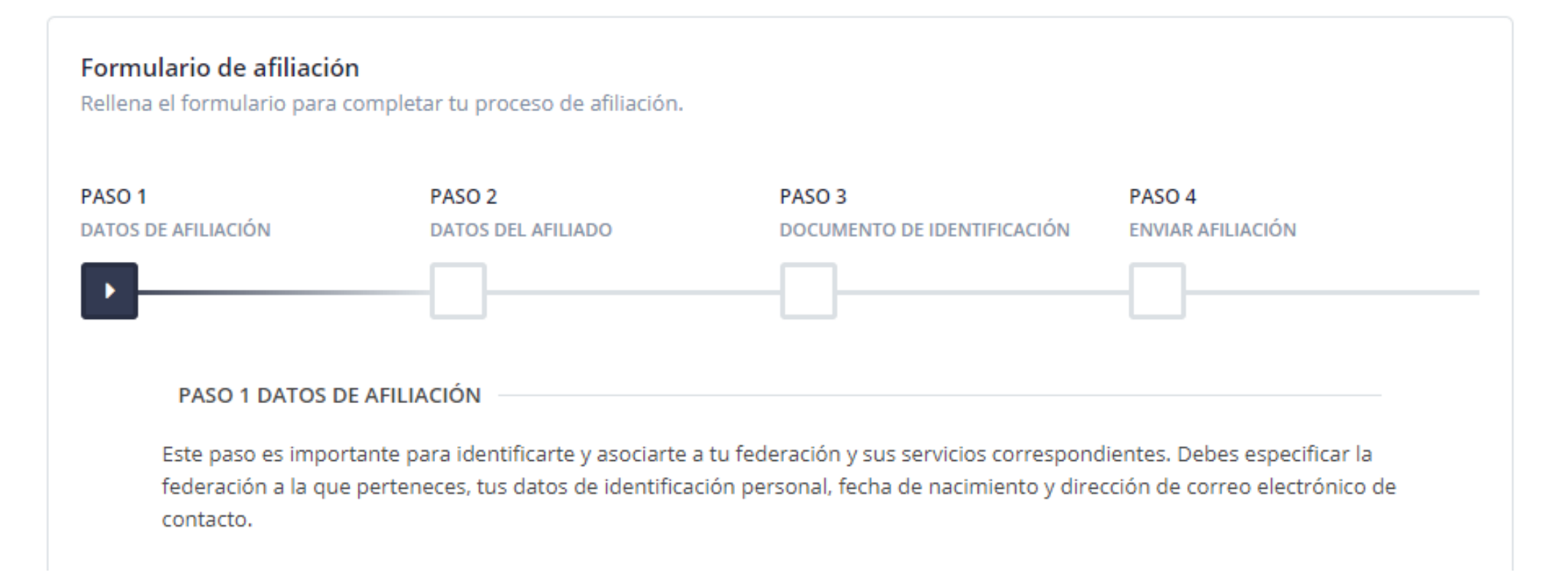

#### REAL FEDERACIÓN ESPAÑOLA DE FÚTBOL

#### afíliate

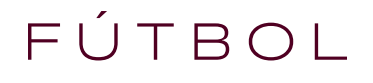

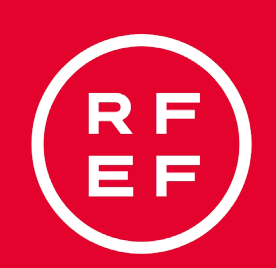

## Debes seleccionar la Federación provincial a la que perteneces y rellenar todos los datos solicitados.

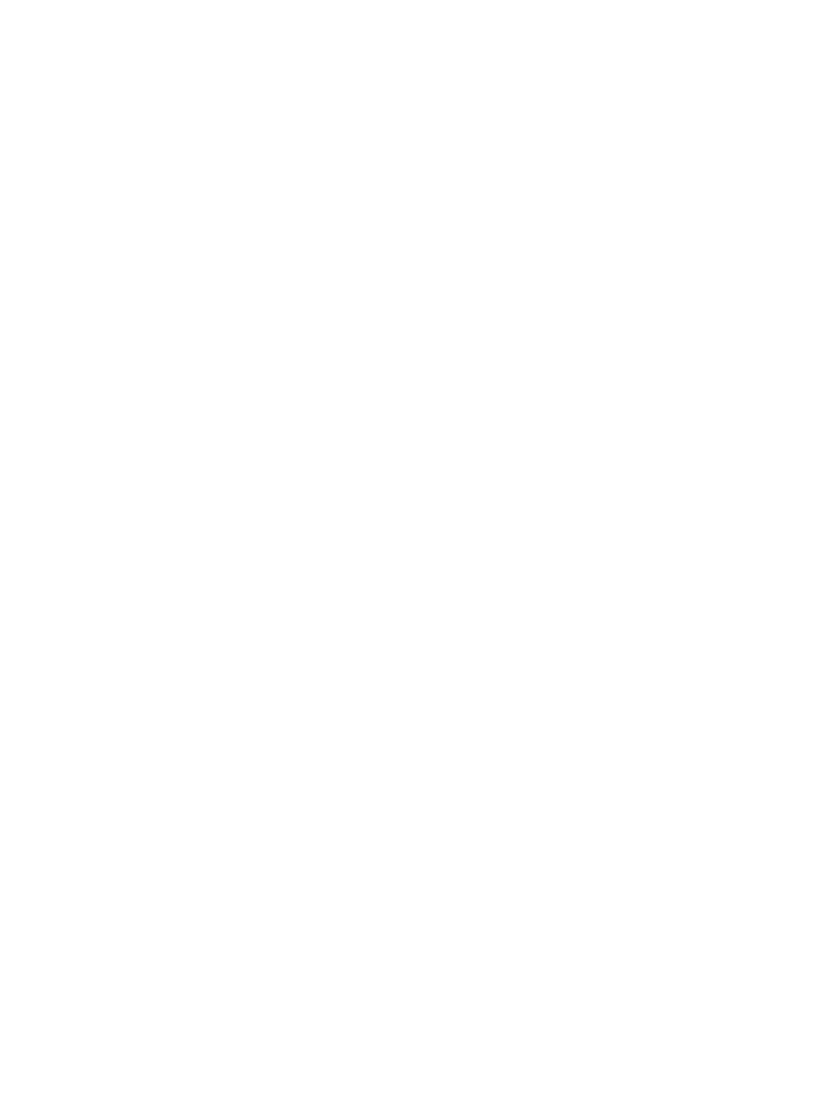

#### REAL FEDERACIÓN ESPAÑOLA DE FÚTBOL

#### Inserción de datos solicitados en la afiliación.

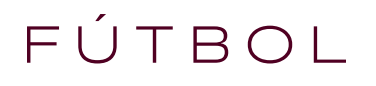

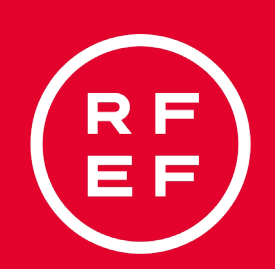

Tiene especial importancia adjuntar una fotografía de calidad donde se le distinga claramente, para imprimir en la licencia.

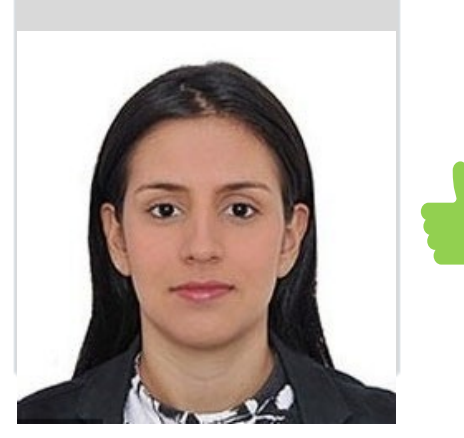

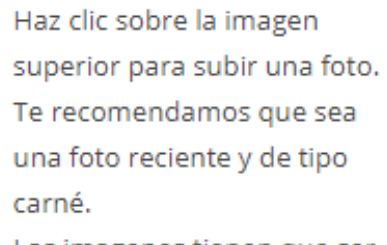

Las imagenes tienen que ser JPG, JPEG o PNG y menores de 2MB

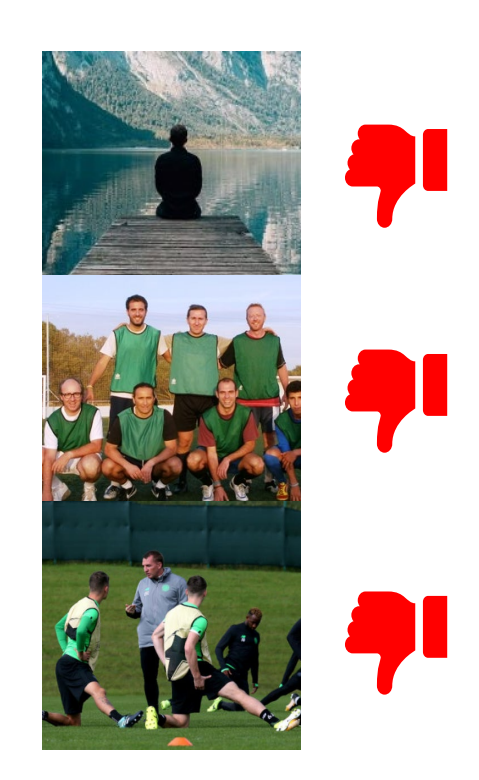

#### Inserción de datos personales y fotografía.

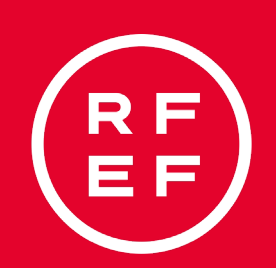

## Adjunte una fotografía de su DNI por las 2 caras, puede ajustar y rotar la imagen si lo necesita.

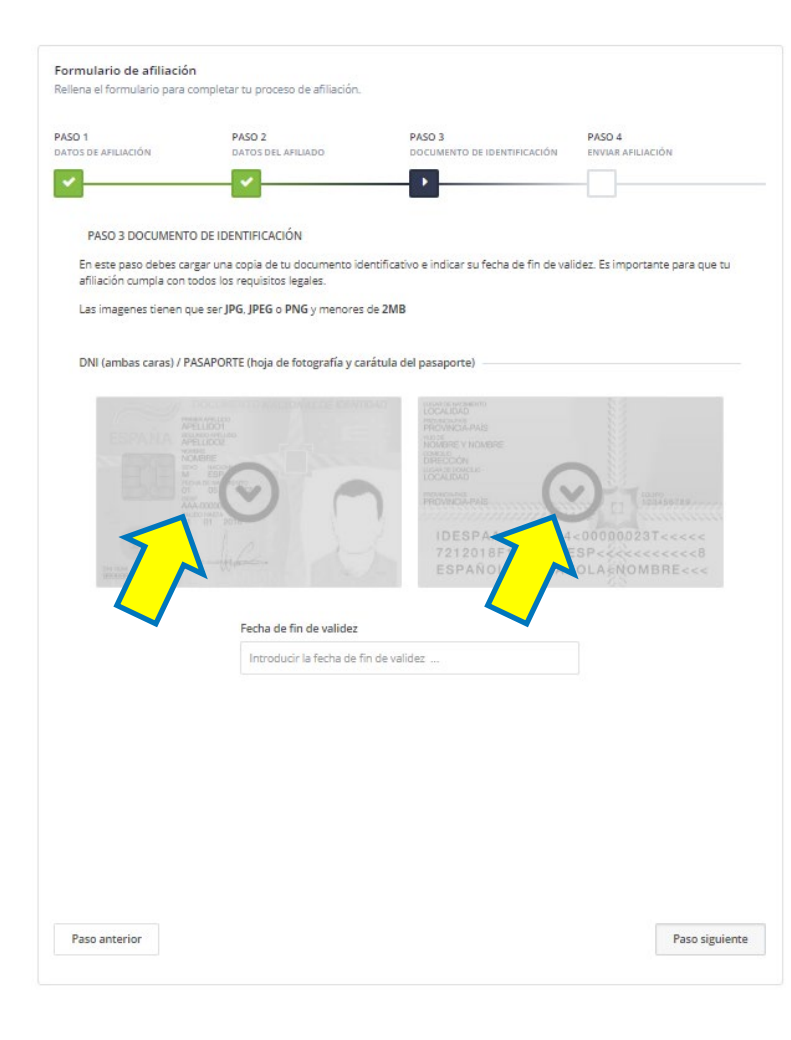

SUBE LA IMAGEN DELANTERA DEL DNI

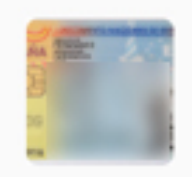

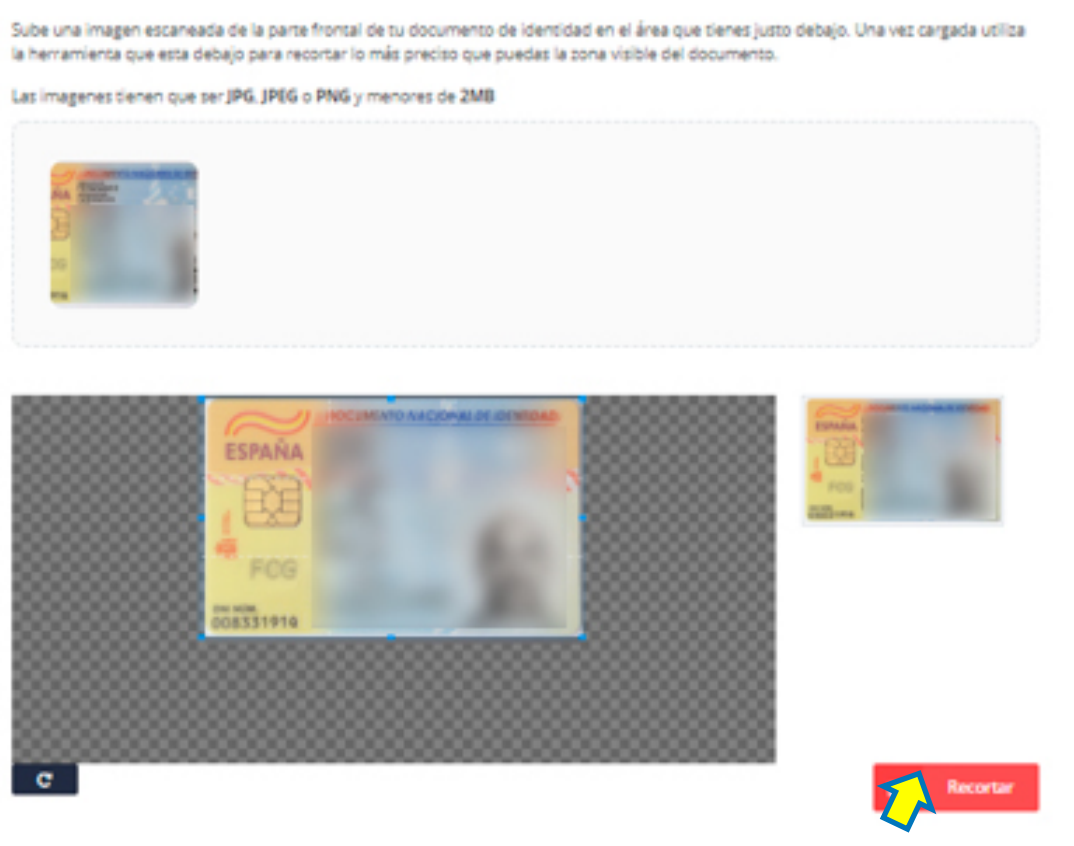

#### REAL FEDERACIÓN ESPAÑOLA DE FÚTBOL

#### Subida de dni por las 2 caras

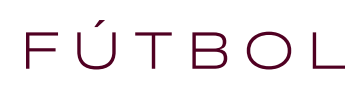

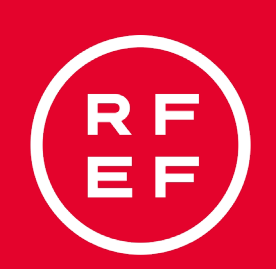

Se enviará automáticamente un correo para confirmar la solicitud de la afiliación, por favor, guarda la dirección de correo [rfef@isquad.es](mailto:rfef@isquad.es) como nuevo contacto así evitamos que vaya a SPAM.

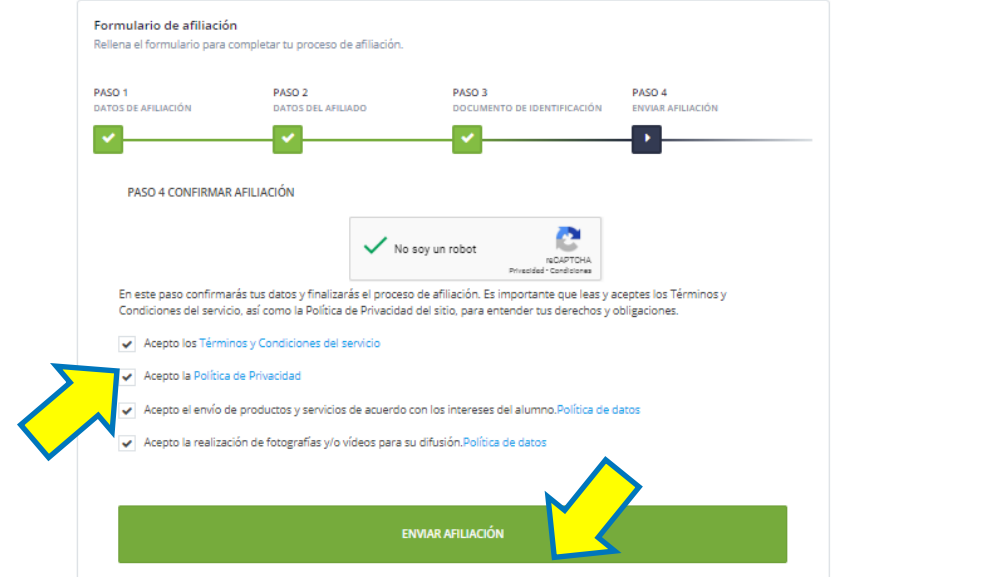

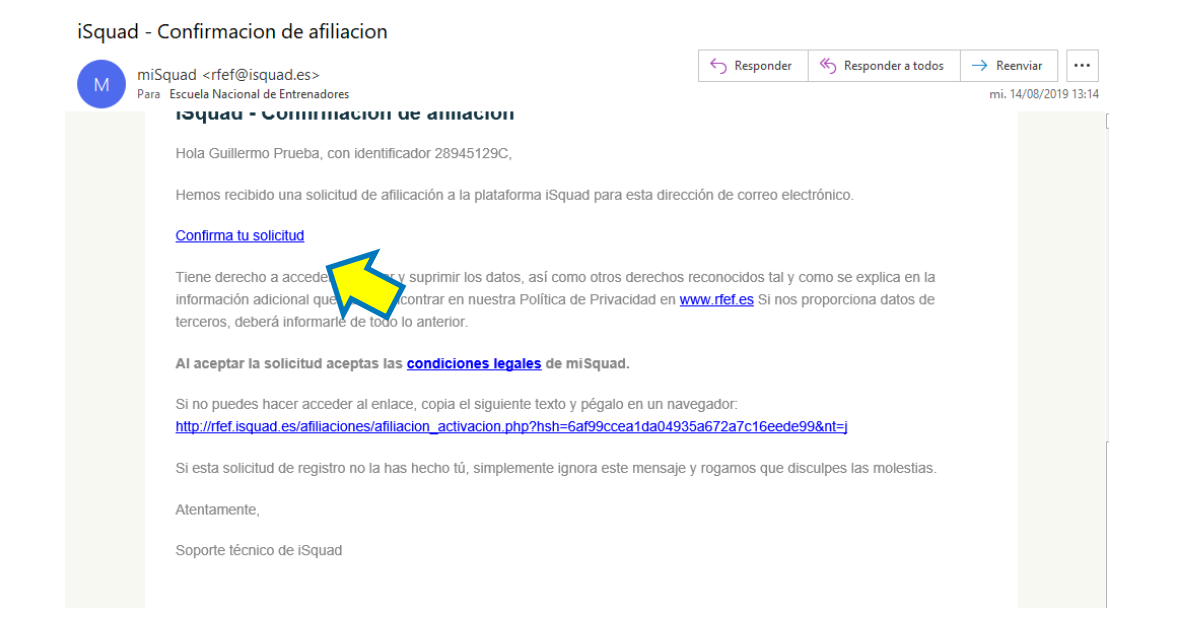

#### REAL FEDERACIÓN ESPAÑOLA DE FÚTBOL

#### Aceptamos las políticas de datos obligatorias por la AGPD.

## GRAGIAS POR **VUESTRA ATENGICEE NI**

REAL FEDERACIÓN ESPAÑOLA DE FÚTBOL